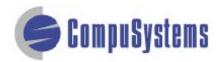

## Data Import Instructions: Microsoft Excel 2007 CSV Format

Copyright © CompuSystems, Inc. All rights reserved. The material in this document is proprietary and confidential. No part of this document may be reproduced without the express written permission of CompuSystems, Inc.

### Instructions

Open Microsoft Excel.

Click on the **[Office]** button.

Click on [Open].

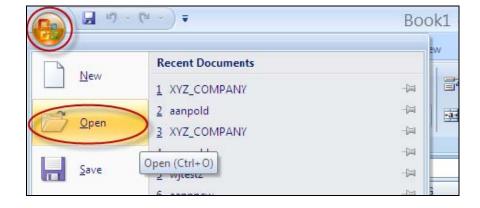

Locate the .txt file in the "Look in: " field.

Select files of type: **Text Files**.

Click on [Open].

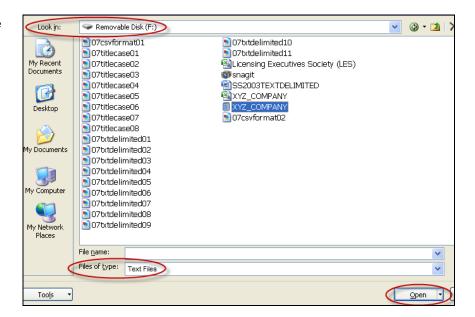

## Data Import Instructions: Microsoft Excel 2007 CSV Format

Click on the radio button for the **Delimited** option.

Click on [Next >].

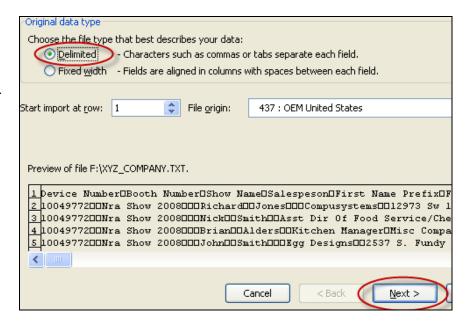

Click on the check box for **Comma**.

Click on [Next >].

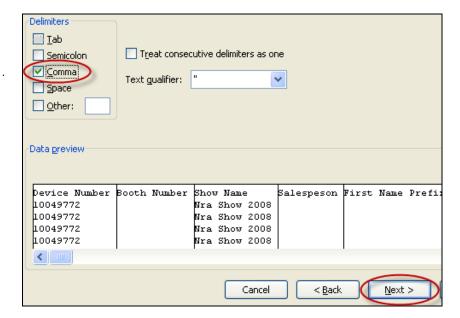

# Data Import Instructions: Microsoft Excel 2007 CSV Format

Select all of the fields by highlighting the first field, holding down the [Shift] key, moving the scroll bar all the way to the right, then clicking on the last field.

Click the **Text** radio button in Column data format section.

Click on [Finish].

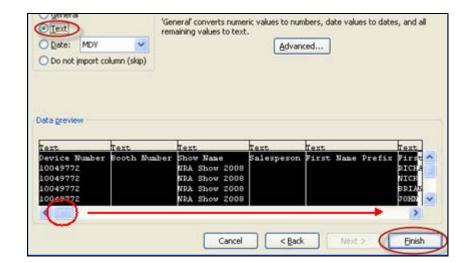

Delete the unwanted data (qualifiers, phone, fax, etc.) and blank fields which will not be included in your merged document.

Highlight the column(s) to be deleted. (*Column B is used here.*)

Right-click your mouse to see a list of options.

Click on **Delete** to delete the column(s).

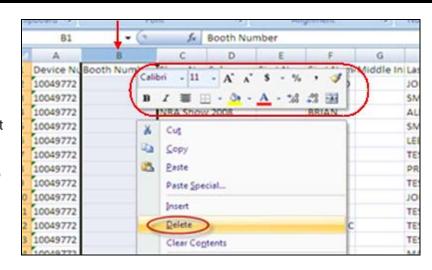

# Data Import Instructions: Microsoft Excel 2007 CSV Format

Click the **[Office]** button.

Click on [Save As].

Select Other Formats.

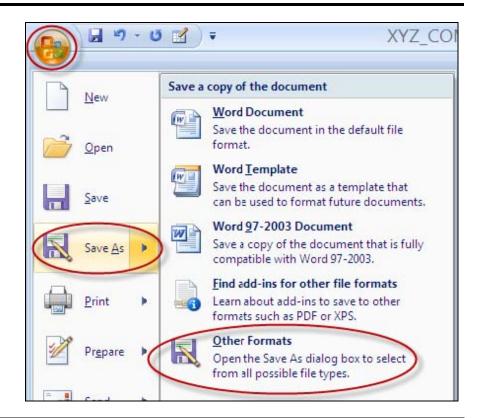

Type a file name.

Save as type: CSV (Comma delimited).

Click on [Save].

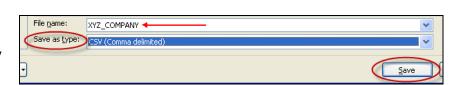

#### Data Import Instructions: Microsoft Excel 2007 CSV Format

#### Click on [Yes].

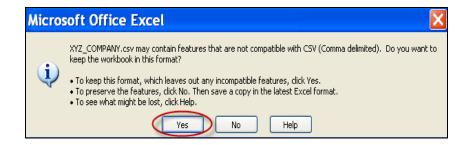

Click the **Office** button.

Click on Close.

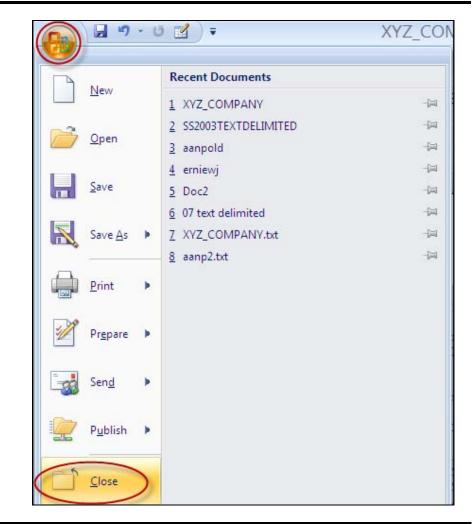

#### Data Import Instructions: Microsoft Excel 2007 CSV Format

Click on [No].

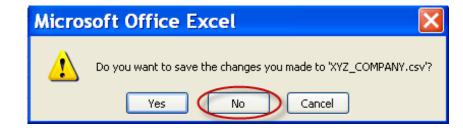

You are done!

If you need assistance importing your sales lead data into your third party software, please contact a technical support specialist at 708-786-5565.